# **Začínáme**

Další informace o produktech a službách společnosti HP naleznete na stránkách společnosti HP http://www.hp.com.

© Copyright 2010 Hewlett-Packard Development Company, L.P.

Windows a Windows Vista jsou ochranné známky společnosti Microsoft registrované v USA.

Informace uvedené v této příručce mohou být bez předchozího upozornění změněny. Jediné záruky na produkty a služby společnosti HP jsou výslovně uvedeny v prohlášení o záruce, které je ke každému z těchto produktů a služeb přiloženo. Žádná ze zde uvedených informací nezakládá další záruky. Společnost HP není zodpovědná za technické nebo redakční chyby ani za opomenutí v tomto dokumentu.

Číslo dílu: 582436-221

## **Uživatelské příručky**

Společnost HP si klade za cíl snížit dopad výroby svých produktů na životní prostředí. Součástí plnění tohoto cíle je dodání uživatelských příruček a školicích center na pevném disku počítače v části Nápověda a podpora. Další podpora a aktualizace uživatelských příruček jsou dostupné na webových stránkách.

#### **Uživatelé systému Windows**

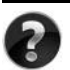

Hledáte další uživatelské příručky? Jsou uloženy v počítači. Klikněte na položky: **Start > Nápověda a podpora > Uživatelské příručky**

#### **Uživatelé systému Linux**

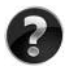

Hledáte další uživatelské příručky? Naleznete je na disku *User Guides* (Uživatelské příručky), který byl dodán společně s počítačem.

## **Objednání služeb pro notebooky HP Business**

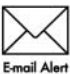

Aktualizujte svůj notebook nejnovějšími ovladači, opravami a upozorněními. Na stránkách www.hp.com/go/alerts můžete požádat o zasílání upozornění E-mail Alert na e-mail

## **Licenční smlouva koncového uživatele (EULA)**

INSTALACÍ, KOPÍROVÁNÍM, STAŽENÍM NEBO JINÝM POUŽITÍM SOFTWAROVÝCH PRODUKTŮ PŘEDINSTALOVANÝCH NA TOMTO POČÍTAČI SOUHLASÍTE S PODMÍNKAMI SMLOUVY HP EULA. POKUD S PODMÍNKY TÉTO LICENCE NESOUHLASÍTE, JE VAŠÍ POVINNOSTÍ VRÁTIT NEPOUŽITÝ PRODUKT (HARDWARE I SOFTWARE) DO 14 DNŮ V MÍSTĚ ZAKOUPENÍ, PODLE PODMÍNEK PRO NAVRÁCENÍ PENĚZ. Pokud máte dotazy ohledně žádosti o navrácení peněz za počítač, kontaktuje nejbližšího prodejce.

## **Kontaktování zákaznické podpory**

Pokud informace uvedené v uživatelské příručce nebo školicím centru nebyly dostatečné, můžete kontaktovat zákaznickou podporu HP na stránkách:

www.hp.com/go/contactHP

Zde můžete:

chatovat online s technikem společnosti HP,

✎ Není-li technická podpora pro určitý jazyk k dispozici, je k dispozici v angličtině.

- odeslat e-mail zákaznické podpoře společnosti HP,
- najít telefonní čísla zákaznické podpory společnosti HP po celém světě,
- najít servisní středisko společnosti HP.

#### **Informace na štítku se sériovým číslem**

Štítek se sériovým číslem umístěný na spodní straně počítače obsahuje důležité informace, které můžete potřebovat v případě kontaktování technické podpory.

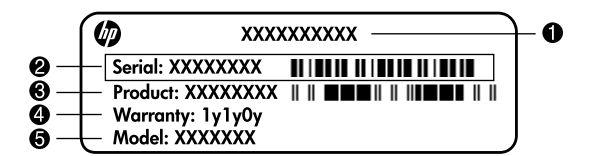

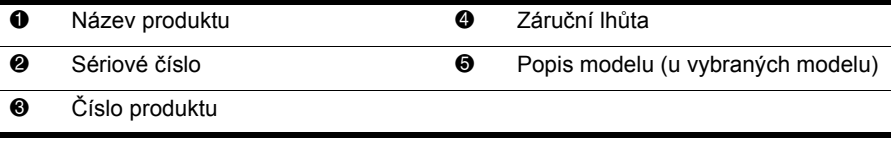

### **Informace o záruce**

Omezenou záruku společnosti HP na produkt naleznete v počítači v nabídce Start nebo na disku CD/DVD dodaném v balení produktu. V některých zemích nebo oblastech může být omezená záruka společnosti HP dodávána v balení produktu v tištěné podobě. V zemích a oblastech, kde záruka není dodávána v tištěné podobě, si můžete její kopii objednat na stránkách www.hp.com/go/orderdocuments nebo napsat na adresu: Severní Amerika:

Hewlett Packard, MS POD, 11311 Chinden Blvd, Boise, ID 83714, USA Evropa, Blízký východ, Afrika:

Hewlett-Packard, POD, Via G. Di Vittorio, 9, 20063, Cernusco s/Naviglio (MI), Italy Asie a Pacifik:

Hewlett-Packard, POD, P.O. Box 200, Alexandra Post Office, Singapore 911507 Do objednávky uveďte číslo produktu, záruční lhůtu (je uvedena na štítku se sériovým číslem), jméno a poštovní adresu.

# Základní instalace

# 1 Rozbalte krabici

Barva počítače, jeho funkce a možnosti se mohou lišit dle modelu počítače.

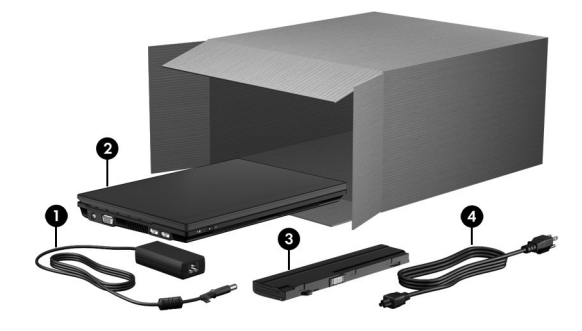

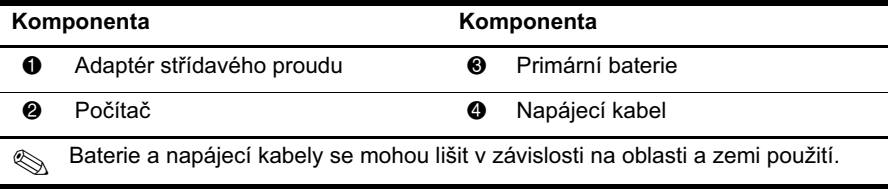

# Vložte baterii

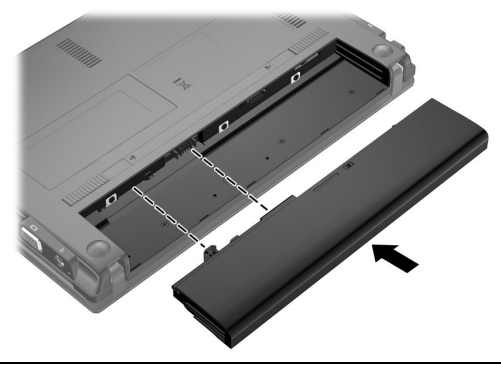

VAROVÁNÍ: Za účelem snížení možného rizika používejte s tímto počítačem pouze adaptér střídavého proudu nebo baterii dodané s počítačem, náhradní adaptér střídavého proudu nebo baterii od společnosti HP nebo kompatibilní adaptér střídavého proudu nebo baterii zakoupené jako příslušenství od společnosti HP.

## $\bf 3$  Připojte počítač k externímu zdroji napájení

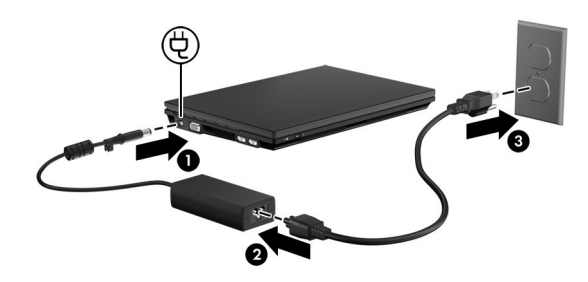

A VAROVÁNÍ: Aby nedošlo k úrazu elektrickým proudem nebo poškození zařízení, dodržujte následující zásady:

- Napájecí kabel zapojte do elektrické zásuvky, která je stále snadno přístupná.
- Počítač odpojujte od napájení vytažením napájecího kabelu ze zásuvky (nikoli vytažením napájecího kabelu z počítače).
- $\blacksquare$  Pokud je na napájecím kabelu zástrčka se třemi kontakty, připojte ji k uzemněné zásuvce se třemi kontakty. Neznemožňujte funkci uzemňovacího kontaktu napájecího kabelu, například připojením adaptéru se dvěma kontakty. Zemnicí kolík je důležitý bezpečnostní prvek.

Nechejte počítač připojený k externímu zdroji napájení, dokud se baterie zcela nenabije a kontrolka stavu baterie se nevypne.

Částečně nabitá nová baterie může počítač napájet po dokončení nastavení softwaru, ale zobrazení nabití baterie nebude přesné, dokud nebude nová baterie zcela dobita. Když probíhá nabíjení, kontrolka baterie (na levé straně počítače) zůstane svítit.

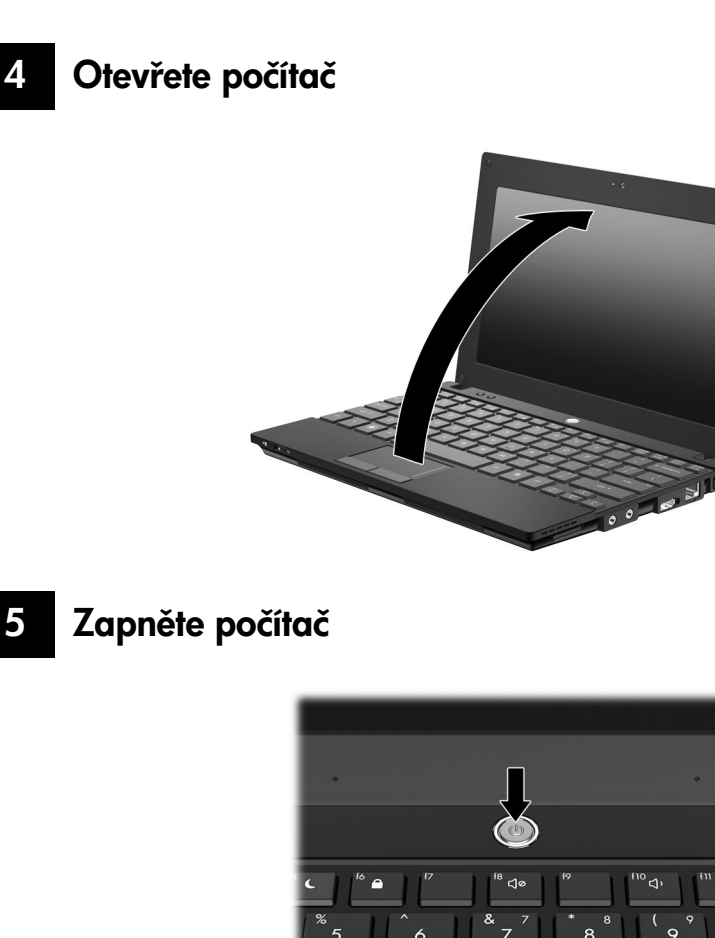

 Pokud se počítač nespustí, ujistěte se, že jsou napájecí kabel a adaptér střídavého proudu řádně připojeny.

٢J

# 6 Nainstalujte software

Po zapnutí počítače začne proces instalace softwaru. Průvodce na obrazovce vás povede instalací a registrací vašeho počítače. Jakmile odpovíte na výzvu k instalaci, je nutné celý proces bez přerušení dokončit. Jazyk vyberte pečlivě.

 U některých modelů jsou jazyky, které si nevyberete, vymazány ze systému a nemohou být během instalace softwaru obnoveny.

# Co dál?

## Vyhledávání elektronických příruček

Podrobné informace o vašem počítači, např. řízení spotřeby, ovladače, paměť, zabezpečení a další funkce získáte klepnutím na **Start**, klepněte na **Nápověda a podpora** a poté klepněte na **Uživatelské příručky**. Pro přístup k Nápovědě a podpoře a uživatelským příručkám nepotřebujete připojení k Internetu.

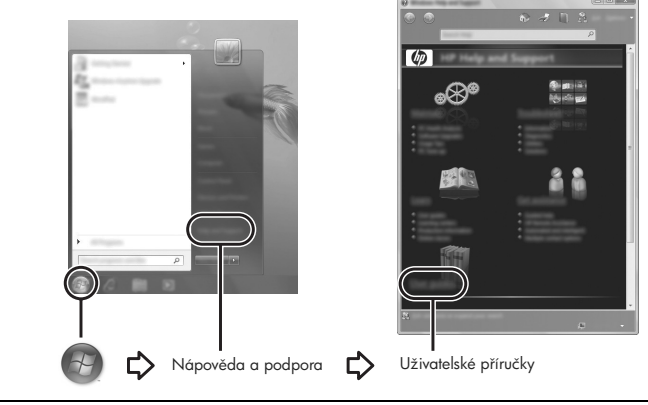

Disk *User Guides* (Uživatelské příručky) mohl být také součástí dodávky.

## Nalezení dalších informací

V Nápovědě a podpoře můžete najít informace o operačním systému, ovladačích, nástroje pro řešení potíží a technické podpoře. Přístup k Nápovědě a podpoře získáte klepnutím na **Start** a poté na **Nápověda a podpora**. Pro pomoc dle země nebo oblasti jděte na http://www.hp.com/support, vyberte zemi nebo oblast a postupujte dle pokynů na obrazovce.

ÅVAROVÁNÍ: Abyste snížili riziko vážného zranĹní, pŒeĴtĹte si *PŒíruĴku bezpeĴné a pohodlné obsluhy*. Tato příručka popisuje správné uspořádání pracoviště, správnou polohu těla a zdravotní a pracovní návyky pro uživatele počítače. Příručka Bezpečné a pohodlné obsluhy dále poskytuje důležité bezpečnostní informace pro práci s elektrickými a mechanickými součástmi. Pro přístup k tomuto dokumentu vyberte Start, klepněte na Nápověda a podpora a poté klepněte na Uživatelské příručky, nebo ji najděte na disku User Guides (Uživatelské příručky), který je dodáván s nĹkterými modely. *PŒíruĴku BezpeĴné a pohodlné obsluhy* lze také nalézt na Internetu na adrese http://www.hp.com/ergo.

Bližší informace o bezpečnosti a předpisech a informace o likvidaci baterií naleznete v části *Poznámky o předpisech, bezpečnosti a životním prostředí.* Tyto poznámky zobrazíte klepnutím na tlačítko **Start**, vybráním možnosti **Nápověda a podpora** a následným klepnutím na položku **Uživatelské příručky**. U některých modelů jej naleznete na přiloženém disku *User Guides* (Uživatelské příručky).

## Zálohování a obnovení

Z důvodu ochrany údajů používejte zálohování a obnovení systému Windows® pro zálohování individuálních souborů a složek, pro zálohování celého pevného disku (jen vybrané modely) nebo pro tvorbu bodů pro obnovu systému. V případě selhání systému můžete použít záložní soubory pro obnovení obsahu vašeho počítače.

Centrum zálohování a obnovy Windows nabízí následující rozšířené možnosti zálohování a obnovy:

- Tvorba disku pro opravu systému (jen vybrané modely)
- Zálohování jednotlivých souborů a složek
- $\blacksquare$  Tvorba bitové kopie systému (jen vybrané modely)
- Naplánování pravidelných záloh (jen vybrané modely)
- Vytváření bodů obnovení systému
- Obnovení jednotlivých souborů
- Obnovení počítače do předchozího stavu
- Q Obnovení informací s použitím nástrojů obnovy

Pokyny pro použití těchto funkcí naleznete v Nápovědě a podpoře.

#### Zálohování

Obnovení po selhání systému je tak úplné, jak je úplná vaše poslední záloha. Měli byste vytvořit první zálohu hned, jak nastavíte software. Jakmile přidáte nový software a datové soubory, měli byste pokračovat v pravidelném zálohování vašeho systému, aby byla záloha stále aktuální. Disky pro opravu systému (jen vybrané modely) se používají ke spuštění počítače a opravě operačního systému v případě jeho nestability nebo selhání. Pokud dojde k selhání, můžete pomocí první a následných záloh obnovit vaše data a nastavení.

Můžete zálohovat vaše informace na volitelný externí pevný disk, síťový disk nebo na disky. Při zálohování si dejte pozor na následující:

- Ukládejte osobní soubory do složky Dokumenty a pravidelně provádějte zálohy.
- Pravidelně zálohujte šablony uložené v souvisejících programech.
- Q Uložte vlastní nastavení, které se zobrazí v okně, v panelu nástrojů nebo nabídce sejmutím obrázku příslušného nastavení. Obrázek nastavení může ušetřit čas v případě, že potřebujete znovu nastavit hodnoty předvoleb.

Při zálohování na disky použijte jakýkoliv typ disků (zakoupeny zvlášť): CD-R, CD-RW, DVD+R, DVD+R DL, DVD-R, DVD-R DL nebo DVD±RW. Typ vámi používaných disků bude záviset na typu volitelné externí optické jednotky, kterou používáte.

 Disky DVD a dvouvrstvé DVD (DL) pojmou více informací než disky CD a proto jich budete potřebovat méně.

Při zálohování na disky každý z nich očíslujte dříve, než jej vložíte do volitelné externí optické jednotky.

Pro vytvoření zálohy pomocí nástroje Zálohování a obnovení postupujte následovně:

 Před spuštěním zálohovacího procesu se ujistěte, že je počítač připojen ke zdroji střídavého napájení.

Proces zálohování může trvat přes hodinu, což závisí na velikosti souboru a rychlosti počítače.

- 1. Klepněte na **Start**, **Všechny programy**, **Údržba** a poté na **Backup and Restore** (Zálohování a obnovení).
- 2. Pro naplánování zálohy, vytvoření bitové kopie systému (jen vybrané modely) nebo vytvoření disků pro opravu systému (jen vybrané modely) postupujte dle pokynů na obrazovce.

#### Obnovení

V případě selhání systému použijte nástroj obnovení **f11**, který obnoví původní obraz pevného disku.

 Tento obraz obsahuje operační systém Windows® a softwarové programy instalované výrobcem.

UPOZORNĚNÍ: Při použití f11 se úplně vymaže veškerý obsah pevného disku a pevný disk se znovu zformátuje. Veškeré soubory, které jste vytvořili a veškerý software instalovaný na počítači budou trvale vymazány. **f11** znovu nainstaluje operační systém a programy HP a ovladače, které byly instalovány výrobcem. Software, ovladače a aktualizace neinstalované společností HP musí být manuálně přeinstalovány. Osobní soubory musí být obnoveny ze zálohy.

- 1. Pokud je to možné, zálohujte vaše osobní soubory.
- 2. Je-li to možné, zkontrolujte, zda existuje na disku oddíl HP Recovery. Pro nalezení tohoto oddílu klepněte na **Start**, klepněte pravým tlačítkem myši na položku **Počítač**, klepněte na **Spravovat** a poté na **Správa disků**.
	- Pokud není oddíl HP Recovery v seznamu, budete muset obnovit operační systém a programy s použitím disku DVD operačního systému *Windows 7 Operating System* a disku *Driver Recovery* (Obnova ovladačů) (oba nutno zakoupit zvlášť). Další informace získáte od odborné zákaznické pomoci. Možnosti kontaktování odborné pomoci jsou popsány v "Kontaktování technické podpory" na konci této příručky.
- 3. Pokud je oddíl HP Recovery na seznamu, restartujte počítač a poté stiskněte **esc** ve chvíli, kdy je ve spodní části obrazovky zobrazena zpráva "Press ESC key for Startup Menu" (Pro zobrazení Nabídky při spuštění stiskněte ESC).
- 4. Jakmile se na obrazovce zobrazí zpráva "Press <F11> for recovery" (Stiskněte klávesu F11 pro obnovení), stiskněte klávesu **f11**.
- 5. Postupujte podle pokynů na obrazovce.
- Operační systém Windows 7 poskytuje další nástroje obnovy prostřednictvím operačního systému. Více informací viz Nápověda a podpora.
- Pokud nejste schopni nastartovat počítač, musíte si zakoupit disk DVD *Windows 7 Operating System* (Operační systém Windows 7), abyste byli schopni počítač nastartovat a opravit operační systém. Další informace získáte od odborné zákaznické pomoci. Možnosti kontaktování odborné pomoci jsou popsány v "Kontaktování technické podpory" na konci této příručky.

## Aktualizace softwaru

Aktualizace softwaru dodávaného spolu s počítačem jsou dostupné prostřednictvím nástroje HP Support Assistant nebo na webových stránkách společnosti Hewlett-Packard.

Nástroj HP Support Assistant automaticky vyhledává aktualizace HP. Nástroj se spouští každých 30 dní a zobrazuje seznam upozornění podpory, jako například upozornění na vylepšení zabezpečení a volitelné aktualizace softwaru a ovladačů.

Manuálně můžete dostupné aktualizace zkontrolovat kdykoliv. Klepněte na nabídku **Start**, poté klepněte na **Nápověda a podpora**, a pak klepněte na **Údržba**. Postupujte podle pokynů na obrazovce.

Většina softwaru na webových stránkách společnosti HP je uložena v komprimovaných souborech zvaných *SoftPaq*. Některé aktualizace systému BIOS mohou být k dispozici v komprimovaných souborech nazývaných *ROMPaq*.

Některé stažené balíčky obsahují soubor s názvem Readme.txt, který obsahuje informace týkající se instalace souboru a řešení problémů s ním spojených. (Soubory Readme.txt obsažené v balíčcích ROMPaq jsou k dispozici pouze v angličtině.)

Pro aktualizaci softwaru pomocí webové stránky HP postupujte následovně:

1. Vyhledejte informace o modelu počítače, kategorii produktu a řadě produktů. Před aktualizací systémové paměti BIOS zjistěte verzi paměti BIOS, která je v počítači aktuálně nainstalována. Podrobnosti jsou uvedeny v části "Určení verze systému BIOS" dále v této kapitole.

Pokud je počítač připojen do sítě, obraťte se před zahájením instalace jakékoliv aktualizace softwaru (zejména aktualizace systému BIOS) na správce sítě.

- Systém BIOS počítače je uložen v systémové paměti ROM. Systém BIOS inicializuje operační systém, určuje způsob spolupráce počítače s hardwarovými zařízeními a zajišťuje přenos dat (včetně času a data) mezi hardwarovými zařízeními.
- 2. Otevřete váš Internetový prohlížeč a jděte na stránku http://www.hp.com/support.
- 3. Vyberte zemi či region.
- 4. Klepněte na možnost stahování softwaru a ovladačů a poté zadejte do pole pro produkt číslo modelu vašeho počítače.
- 5. Stiskněte klávesu **enter**.
- 6. Postupujte podle pokynů na obrazovce.

## Aktualizace systému BIOS

Pro aktualizaci systému BIOS nejprve určete verzi systému BIOS, kterou aktuálně používáte, a poté stáhněte a nainstalujte nový systém BIOS.

#### Určení verze systému BIOS

Informace o verzi systému BIOS (označované také jako *Rom date* (datum ROM) a *System BIOS* (Systém BIOS)) lze zobrazit pomocí nástroje Computer Setup.

Pro zobrazení informací o systému BIOS pomocí nástroje Computer Setup postupujte následovně:

- 1. Zapněte nebo restartujte počítač a stiskněte **esc** ve chvíli, kdy je ve spodní části obrazovky zobrazena zpráva "Press ESC key for Startup Menu" (Stiskněte klávesu ESC pro zobrazení Nabídky při spuštění).
- 2. Stiskněte **f10**.
- 3. Pomocí kláves se šipkami vyberte **File** (Soubor), poté vyberte **System Information** (Systémové informace).
- 4. Stisknutím klávesy **esc** se vrátíte do nabídky **File** (Soubor).
- 5. Pomocí kláves se šipkami zvolte možnost **Ignore changes and exit** (Ignorovat změny a ukončit) a poté postupujte dle pokynů na obrazovce.

#### Stažení aktualizace systému BIOS

, **UPOZORNĚNÍ:** Aby nedošlo k poškození počítače nebo neúspěšné instalaci, stáhněte a nainstalujte aktualizaci systému BIOS pouze za předpokladu, že je počítač připojen ke spolehlivému externímu zdroji napájení prostřednictvím adaptéru střídavého proudu. Nestahujte ani neinstalujte aktualizace systému BIOS, pokud je počítač napájen z baterie, připojen k doplňkové stolní jednotce nebo pokud je připojen k doplňkovému zdroji napájení. Během stahování a instalace postupujte dle těchto pokynŝ:

- Neodpojujte počítač od napájení vytažením síťové šňůry ze zásuvky.
- Nevypínejte počítač ani neaktivujte režim spánku nebo režim hibernace.
- Nevkládejte, nevyjímejte, nepřipojujte ani neodpojujte žádné zařízení a kabely.

 HP zveřejňuje aktualizace systému BIOS pouze na základě potřeby. Je možné, že pro systém BIOS počítače není dostupná žádná aktualizace. Doporučujeme pravidelně sledovat nové aktualizace systému BIOS na webových stránkách společnosti HP.

Stažení aktualizace systému BIOS:

- 1. Spusťte váš internetový prohlížeč, přejděte na http://www.hp.com/support a poté vyberte vaši zemi nebo oblast.
- 2. Klepněte na možnost pro stažení softwaru a ovladačů, do pole pro produkt zadejte číslo modelu vašeho počítače a potom stiskněte **enter**.
- 3. V seznamu modelů klepněte na konkrétní produkt.
- 4. Klepněte na váš operační systém.
- 5. Pro přístup k aktualizacím systému BIOS, které si přejete stáhnout, postupujte dle pokynů na monitoru. Zapamatujte si datum, název a další identifikační údaje staženého souboru. Tyto informace budete pravděpodobně potřebovat později k vyhledání aktualizace po jejím stažení na pevný disk.
- 6. V oblasti pro stahování postupujte dle těchto kroků:
	- a. Najděte aktualizaci systému BIOS, která je novější než verze systému BIOS, která je momentálně nainstalovaná na vašem počítači, a to dle popisu v části "Určení verze systému BIOS".
	- b. Postupujte podle pokynů na obrazovce a stáhněte zvolenou aktualizaci na pevný disk.

Zapamatujte si cestu k umístění stahovaného souboru aktualizace systému BIOS na pevném disku. Umístění souboru budete potřebovat ve chvíli, kdy budete připraveni aktualizaci instalovat.

 Pokud je počítač připojen k síti, poraďte se před instalováním jakékoli aktualizace softwaru, zejména před aktualizací systému BIOS, se správcem sítě.

Postupy instalace systému BIOS jsou různé. Po stažení postupujte podle pokynů na obrazovce. Pokud se nezobrazí žádné pokyny, postupujte dle těchto kroků:

- 1. Klepněte na nabídku **Start** a poté klepněte na položku **Počítač**.
- 2. Poklepejte na název pevného disku. Označení jednotky pevného disku je obvykle Místní disk (C:).
- 3. Pomocí cesty, kterou jste si dříve poznamenali, přejděte na pevném disku do složky obsahující danou aktualizaci.
- 4. Poklepejte na soubor s příponou .exe (například, *název\_souboru*.exe). Spustí se instalace systému BIOS.
- 5. Postupujte podle pokynů na obrazovce a dokončete instalaci.

 Po zobrazení zprávy o úspěšné instalaci můžete stažený soubor z pevného disku odstranit.

## Aktualizace programů a ovladačů

- 1. Spusťte váš Internetový prohlížeč, přejděte na http://www.hp.com/support a vyberte vaši zemi nebo oblast.
- 2. Klepněte na možnost pro stažení softwaru a ovladačů, do pole pro produkt zadejte číslo modelu vašeho počítače a potom stiskněte **enter**. Pokračujte krokem 3. – nebo –

Pokud chcete specifický SoftPaq, zadejte číslo SoftPaq do pole pro vyhledávání v pravém horním rohu obrazovky. Poté stiskněte klávesu **enter** a postupujte dle zobrazených pokynů. Pokračujte krokem 6.

- 3. V seznamu modelů klepněte na konkrétní produkt.
- 4. Klepněte na váš operační systém.
- 5. Když se zobrazí seznam ovladačů, klepněte na aktualizovaný ovladač pro otevření okna, které obsahuje dodatečné informace.
- 6. Klepněte na **Download** (Stáhnout).
- 7. Pro instalaci aktualizovaného ovladače bez stažení souboru klepněte na **Run** (Spustit). – nebo –

Klepněte na **Save** (Uložit) pro uložení souboru na počítač. Po výzvě vyberte místo uložení na vašem pevném disku.

Po stažení souboru přejděte do složky, kam byl soubor uložen, a pro instalaci aktualizace na něj poklepejte.

8. Budete-li k tomu vyzváni, restartujte po dokončení instalace váš počítač.

## Vypnutí počítače

- 1. Uložte práci a ukončete všechny spuštěné programy.
- 2. Klepněte na nabídku **Start** a poté klepněte na **Vypnout**.

# Informace o produktu a řešení potíží

## Příkon

Informace o napájení v této části mohou být užitečné, pokud chcete cestovat s počítačem do zahraničí.

Počítač je napájen stejnosměrným proudem, který lze získat prostřednictvím zdroje napájení střídavým nebo stejnosměrným proudem. I když lze počítač napájet ze samostatného zdroje napájení stejnosměrným proudem, doporučujeme jej napájet pouze pomocí adaptéru střídavého proudu nebo zdroje napájení stejnosměrným proudem, dodaného nebo schváleného pro použití s počítačem společností HP.

Počítač může fungovat na stejnosměrný proud podle následujících specifikací.

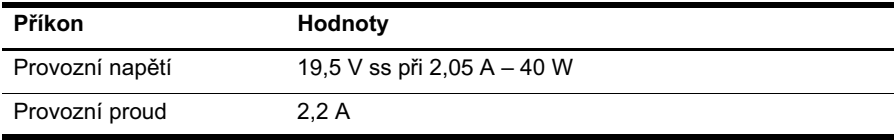

Tento produkt je navržen pro energetické systémy informačních technologií s efektivním napětím mezi fázemi nepřevyšujícím 240 V.

### Provozní prostředí

Informace o provozním prostředí v následující tabulce vám mohou pomoci, pokud chcete počítač používat nebo přepravovat za extrémních podmínek.

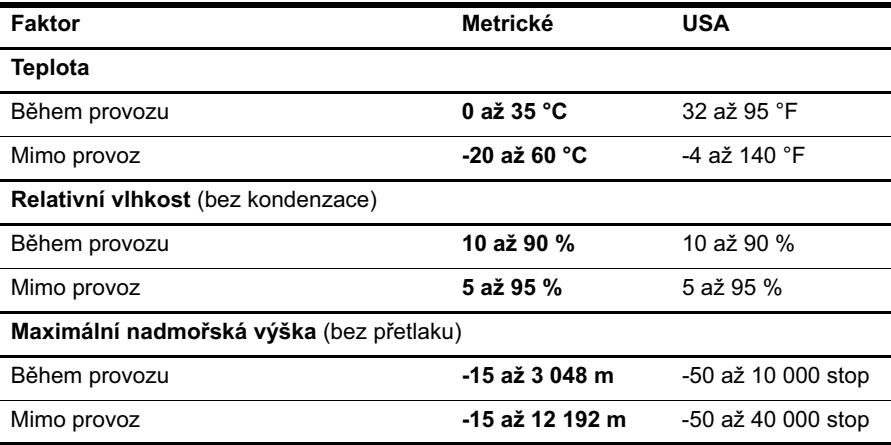

## Cestování s počítačem

Počítač je konstruován k tomu, abyste jej mohli na cestách používat k práci i zábavě. K dosažení nejlepších výsledků postupujte podle pokynů pro přepravu a použití počítače na cestách:

- Příprava počítače na cestu nebo přepravu:
	- 1. Zálohujte data.
	- 2. Odeberte všechny externí karty, jako např. digitální karty.

 $\setminus$  Aby nedošlo k poškození počítače, diskové jednotky nebo ztrátě dat, odeberte médium z jednotky předtím, než vyjmete jednotku z pozice a než ji budete přepravovat, skladovat nebo s ní cestovat.

- 3. Vypněte a odpojte všechna externí zařízení.
- 4. Vypněte počítač.
- Q Vezměte si s sebou zálohu dat. Záložní kopii dat převážejte odděleně od počítače.
- **D** Pokud cestujete letadlem, převážejte počítač v příručním zavazadle a nedávejte jej odbavit se zbývajícími zavazadly.

Nevystavujte jednotku účinkům magnetického pole. Magnetická pole vyzařují také některá bezpečnostní zařízení, například zařízení pro kontrolu procházejících osob na letištích a ruční detektory. Bezpečnostní zařízení, která na letištích kontrolují zavazadla umístěná na pohyblivém pásu, používají místo magnetického pole rentgenové záření, jež nemůže jednotku poškodit.

- Možnost používat počítač během letu závisí na podmínkách letecké společnosti. Pokud se chystáte používat počítač během letu, kontaktujte předem leteckou společnost.
- Pokud počítač nebude používán a bude odpojen od externího zdroje napájení déle než 2 týdny, vyjměte baterii a uložte ji odděleně na bezpečné místo.
- Pokud počítač nebo jednotku přepravujete, použijte vhodný ochranný obal a zásilku označte jako "FRAGILE".
- Počítač může být vybaven bezdrátovým zařízením nebo jiným mobilním zařízením, které podporuje standard 802.11b/g, GSM nebo GPRS. Na některých místech může být provoz těchto zařízení zakázán. Zákaz se může vztahovat na letadla, nemocnice, místa v blízkosti výbušnin a oblasti s nebezpečnými látkami. Pokud si nejste jisti, zda se na určité zařízení nevztahuje zákaz, požádejte o povolení je používat dříve, než je zapnete.
- Pokud cestujete do zahraničí, postupujte podle těchto doporučení:
	- $\Box$  Zjistěte si nařízení vztahující se na provoz počítačů v každé zemi nebo regionu, do kterého se chystáte cestovat.
	- □ Zjistěte, jaké napájecí kabely a adaptéry jsou vyžadovány v oblastech, ve kterých chcete počítač používat. Napětí, frekvence a typ zásuvky se mohou lišit.

A Aby nedošlo k úrazu elektrickým proudem a poškození zařízení, nepřipojujte počítač k adaptéru, který je určen pro jiné elektrické spotřebiče.

## Běžná péče o počítač

## Čištění displeje

UPOZORNĚNÍ: Chcete-li předejít trvalému poškození počítače, nikdy na displej nestříkejte vodu, čisticí roztoky ani chemikálie.

Aby byl displej stále čistý, pravidelně jej otírejte měkkým navlhčeným hadříkem, který nepouští vlákna. Pokud je displej stále znečištěný, použijte navlhčenou antistatickou utěrku nebo antistatický čistič na obrazovky.

## Čištění klávesnice

VAROVÁNÍ: Za účelem snížení rizika úrazu elektrickým proudem nebo poškození vnitřních součástí nepoužívejte k čištění klávesnice nástavce na vysavač. Vysavač by mohl znečistit klávesnici smetím z domácnosti.

Čištění klávesnice provádějte pravidelně, abyste zabránili zasekávání kláves a odstranili prach, vlákna a částice nečistot, jež se usazují pod klávesami. Nečistoty pod klávesami lze odstranit pomocí nádobky se stlačeným vzduchem vybavené nástavcem.

## Zdroje pro řešení potíží

Pokudzaznamenáte potíže s počítačem, proveďte tyto kroky v uvedeném pořadí, dokud je nevyřešíte:

- 1. Viz další část této kapitoly zvané "Rychlé řešení potíží".
- 2. Pro získání odkazů na webové stránky a další informace o počítači použijte Nápovědu a podporu. Klepněte na nabídku **Start** a poté klepněte na **Nápověda a podpora**.
- Přestože mnoho kontrolních a opravných nástrojů vyžaduje připojení k Internetu, potíže lze vyřešit pomocí jiných nástrojů, jako je Nápověda a podpora, které umožňují pracovat ve stavu offline.

## Rychlé řešení potíží

#### Počítač nelze spustit

Pokud se počítač nezapne po stisknutí tlačítka napájení, může to být způsobeno tím, že do počítače není dodáván potřebný příkon.

Následující návrhy vám pomohou určit příčinu, proč nelze počítač spustit:

- Pokud je počítač připojen na zdroj střídavého proudu, odpojte jej ze sítě a zapojte do zásuvky jiné elektrické zařízení, abyste vyzkoušeli, že zásuvka dodává potřebný příkon.
	- Používejte pouze adaptér střídavého proudu dodaný s tímto počítačem nebo pro něj schválený společností HP.
- Jestliže je počítač napájen z baterie nebo je připojen k jinému externímu zdroji napájení, než je zásuvka střídavého proudu, zapojte jej do elektrické zásuvky střídavého proudu pomocí adaptéru střídavého proudu. Ujistěte se, že napájecí kabel a adaptér střídavého proudu jsou řádně připojeny.

#### Obrazovka je prázdná

Pokud je obrazovka prázdná, počítač možná není nastaven tak, aby zobrazoval na vlastní obrazovce. Na obrazovku počítače se přepnete stisknutím klávesy **f2**.

#### Software nepracuje správně

Pokud software nereaguje nebo se chová nestandardně, řiďte se těmito doporučeními:

Q Restartujte počítač. Klepněte na tlačítko **Start**, poté klepněte na šipku vedle tlačítka Vypnout a vyberte příkaz **Restartovat**.

Nepodaří-li se počítač restartovat tímto způsobem, vyhledejte informace v následující části "Počítač je zapnutý, ale nereaguje".

■ Pokud máte instalován antivirový software, spusťte test. Podrobnosti naleznete v nápovědě k antivirovému programu.

### Počítač je zapnutý, ale nereaguje

Pokud je počítač zapnutý, ale nereaguje na pokyny softwaru nebo klávesnice, zkuste následující postupy pro nouzové vypnutí v uvedeném pořadí, dokud se počítač nevypne:

UPOZORNĚNÍ: Nouzové vypnutí způsobí ztrátu neuložených dat.

- Přidržte tlačítko napájení na počítači alespoň 5 sekund.
- Odpojte počítač od externího zdroje napájení a vyjměte baterii.

#### Počítač se nadměrně zahřívá

Během práce s počítačem je běžné, že je jeho povrch teplý na dotek. Jestliže však povrch počítače dosáhne neobvykle vysoké teploty, je pravděpodobné, že je počítač přehřátý z důvodu zablokování ventilátoru.

Pokud se domníváte, že se počítač přehřívá, nechejte jej vychladnout na pokojovou teplotu. Potom se ujistěte, že během používání počítače není zakrytý žádný ventilační otvor.

VAROVÁNÍ: Abyste předešli možným zraněním v důsledku tepla nebo přehřátí počítače, nedávejte si počítač přímo na klín a nezakrývejte větrací otvory počítače. Počítač používejte pouze na pevném, rovném povrchu. Proudění vzduchu by neměl bránit jiný pevný povrch, například přiléhající volitelná tiskárna, ani měkké předměty, například polštáře, silné pokrývky či šaty. Do kontaktu s kůží nebo měkkým povrchem, jako jsou polštáře, silné pokrývky nebo šaty, nesmí přijít za provozu ani adaptér střídavého proudu. Počítač a adaptér střídavého proudu splňují limity pro teplotu uživatelem přístupných povrchů, které jsou definovány v mezinárodním standardu pro bezpečnost zařízení informačních technologií (IEC 60950).

 Ventilátor v počítači se zapíná automaticky, aby ochlazoval vnitřní součásti a zabraňoval přehřívání. Zapínání a vypínání interního ventilátoru během běžného používání počítače je tedy normální.

#### Externí zařízení nefunguje

Pokud externí zařízení nefunguje podle očekávání, řiďte se těmito doporučeními:

- Zařízení zapínejte dle pokynů výrobce zařízení.
- Zajistěte, aby všechny konektory zařízení byly řádně připojeny.
- Zajistěte, aby zařízení bylo napájeno elektrickou energií.
- Zajistěte, aby zařízení, především jde-li o zařízení starší, bylo kompatibilní s vaším operačním systémem.
- Zajistěte, aby byly nainstalovány aktuální ovladače.

### Připojení k bezdrátové síti nefunguje

Pokud připojení k bezdrátové síti nefunguje, jak by mělo, řiďte se těmito doporučeními:

- Ujistěte se, že kontrolka bezdrátového připojení svítí modře.
- Ujistěte se, že antény bezdrátového připojení počítače nejsou ničím rušeny.
- Ujistěte se, že kabelový nebo DSL modem a jeho napájecí kabel jsou řádně připojeny, a že jeho kontrolka svítí.
- Pokud je to aktuální, ujistěte se, že je bezdrátový směrovač (přístupový bod) zapnut a správně připojen k DSL nebo kabelovému modemu.
- Q Odpojte a znovu připojte všechny kabely a vypněte a znovu zapněte napájení.

 Více informací o bezdrátové technologii viz příslušné pasáže Nápovědy a odkazy na webovou stránku v Nápovědě a podpoře.